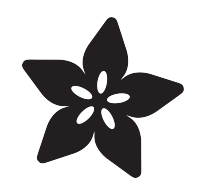

## Adafruit 2.2" PiTFT HAT - 320x240 **Display**

Created by lady ada

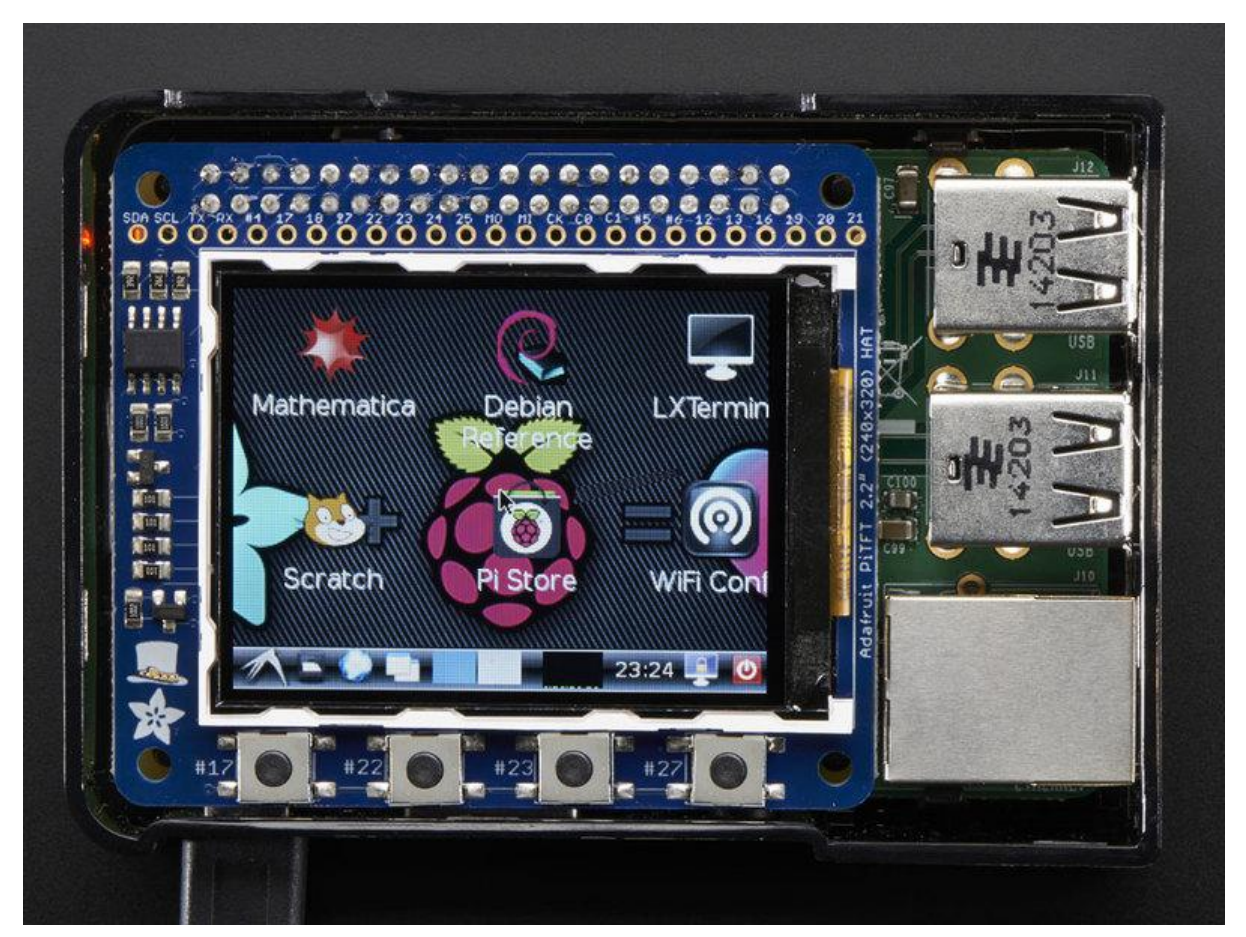

https://learn.adafruit.com/adafruit-2-2-pitft-hat-320-240-primary-display-for-raspberry-pi

Last updated on 2021-11-15 06:22:29 PM EST

### Table of Contents

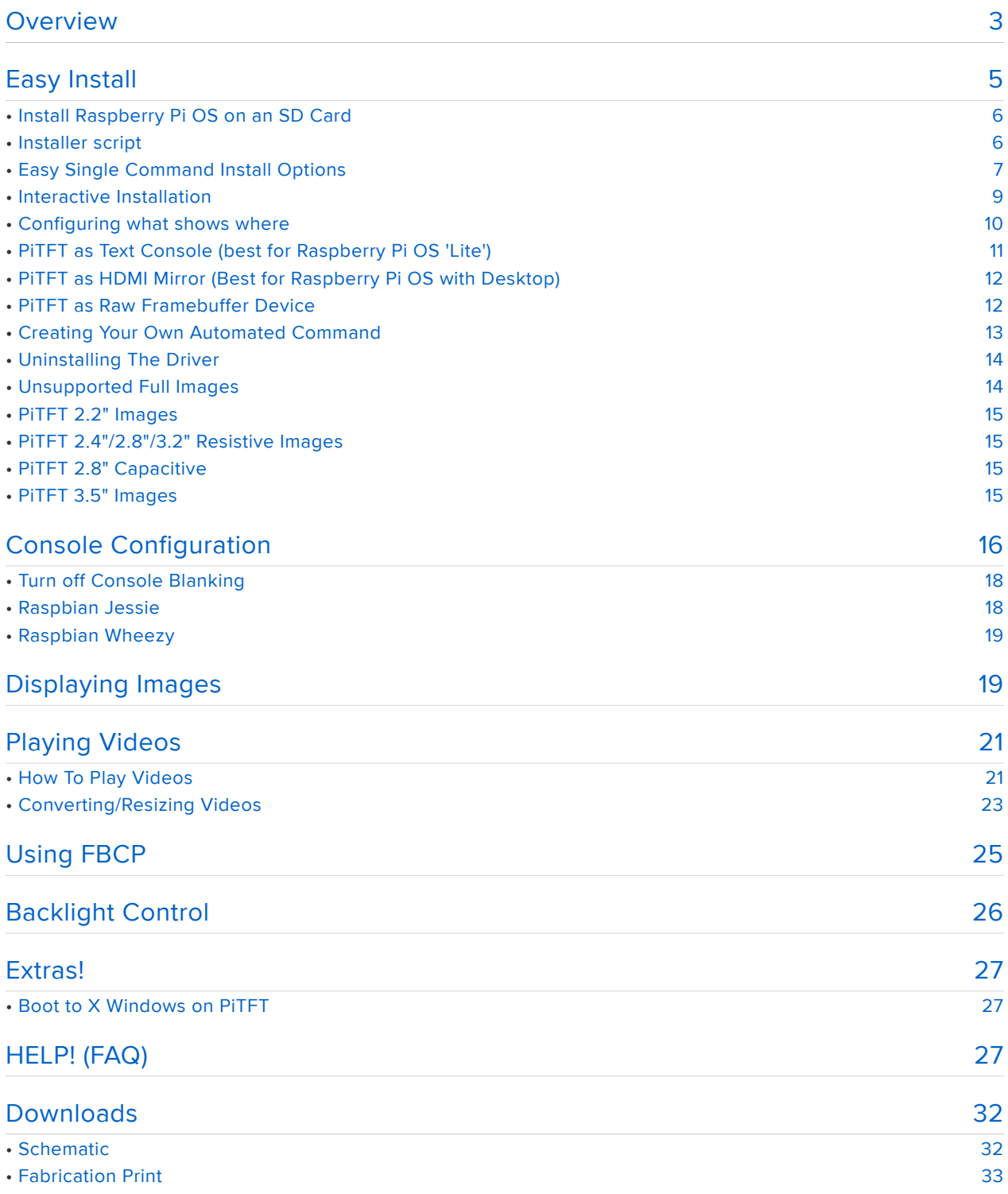

### <span id="page-2-0"></span>Overview

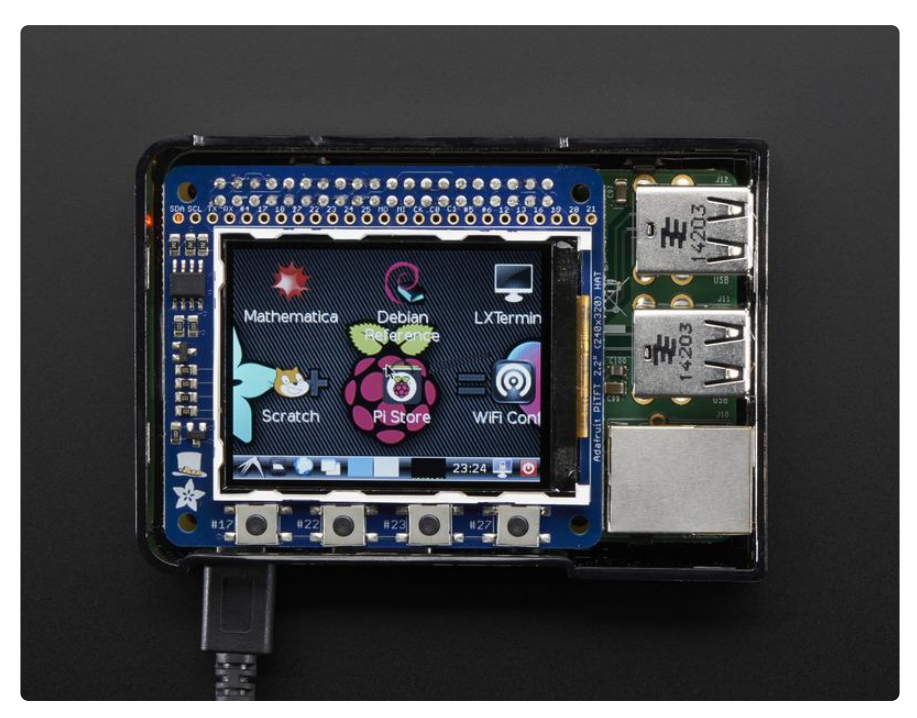

The cute PiTFT got even more adorable with this little primary display for Raspberry Pi in HAT form! It features a 2.2" display with 320x240 16-bit color pixels. The HAT uses the high speed SPI interface on the Pi and can use the mini display as a console, X window port, displaying images or video etc. Best of all it plugs right in on top of your Model A+ or B+ and fits into our case quite nicely.

It's designed to plug directly onto the Pi Model A+ or B+. While not specifically designed for Pi Model A or B, [you can use it with A/B if you solder in an extra-tall 2x13](https://www.adafruit.com/product/1658) [header \(not included\)](https://www.adafruit.com/product/1658) (https://adafru.it/eib) instead of the included 2x20 header

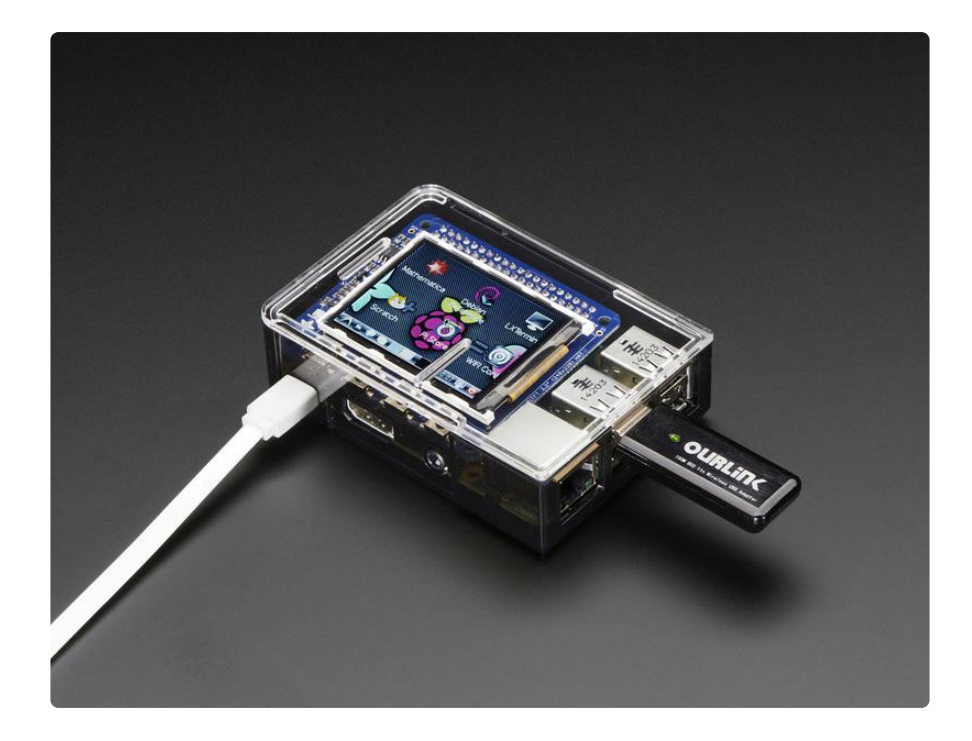

This design uses the hardware SPI pins (SCK, MOSI, MISO, CE0, CE1) as well as GPIO #25. All other GPIO are unused. Since we had a tiny bit of space, there's 4 flat tactile switches wired to four GPIOs, that you can use if you want to make a basic user interface. For example, you can use one as a power on/off button.

All the other pins are available on a 25-pin long breakout line.

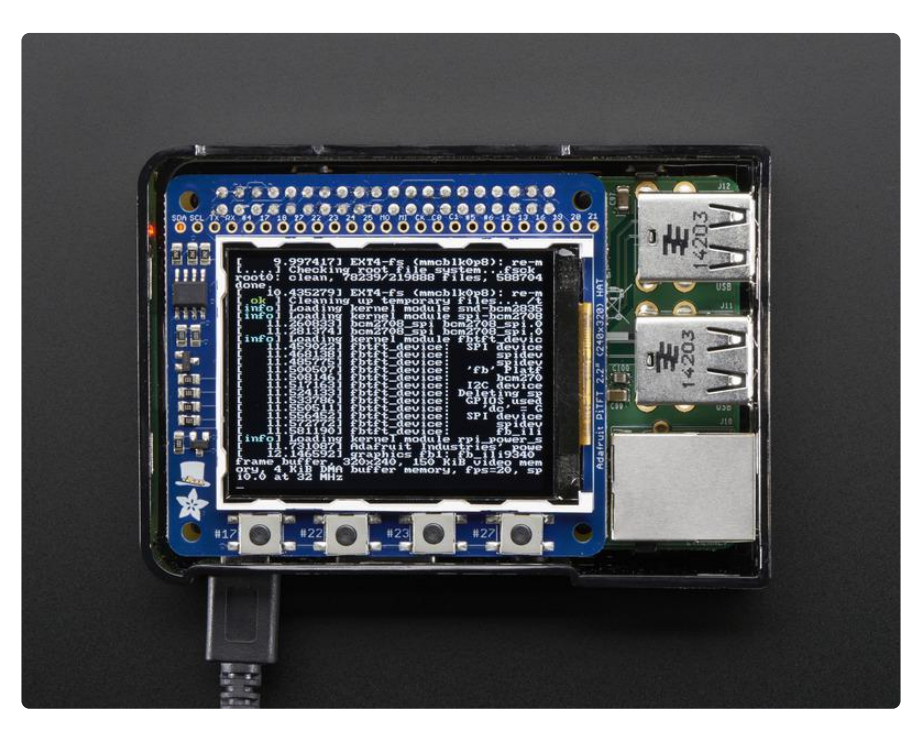

To make it super easy for use: we've created a custom kernel package based of off Notro's awesome framebuffer work, so you can install it over your existing Raspbian (or derivative) images in just a few commands.

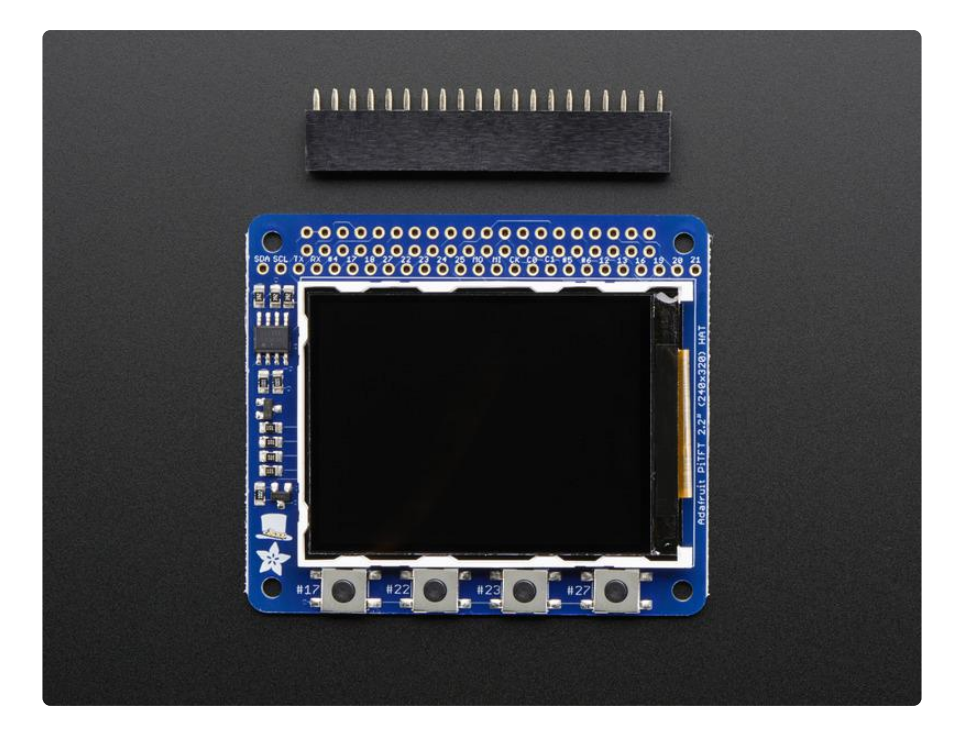

Comes as a fully assembled display PCB and an additional 2x20 GPIO header. Some light soldering is required to attach the 2x20 GPIO header to the HAT but it's fast and easy for anyone with a soldering iron and solder

This tutorial series shows you how to install the software, play small videos, or display images such as from your PiCam and more!

# <span id="page-4-0"></span>Easy Install

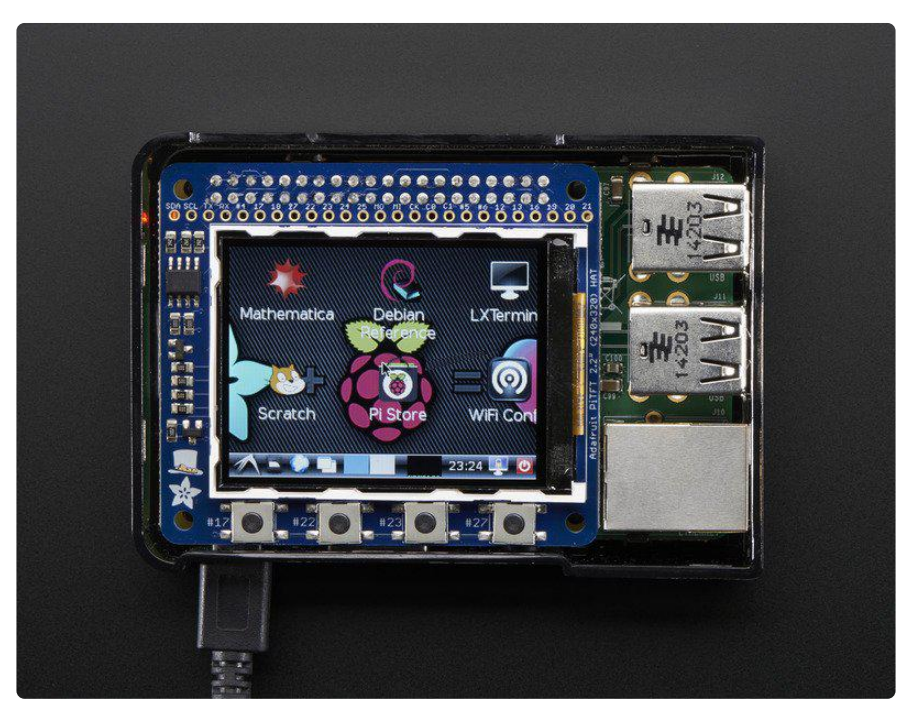

The PiTFT requires some device tree support and a couple other things to make it a nice stand-alone display. If you just want to get going, check out the following for easy-install instructions!

The same installer is used for all PiTFTs, you will pick and configure the setup during installation!

# <span id="page-5-0"></span>Install Raspberry Pi OS on an SD Card

You'll need to start with Raspberry Pi OS or Raspberry Pi OS Lite.

The last known for-sure tested-and-working version is May 28, 2021 ([https://](https://downloads.raspberrypi.org/raspios_lite_armhf/images/raspios_lite_armhf-2021-05-28/) [downloads.raspberrypi.org/raspios\\_lite\\_armhf/images/](https://downloads.raspberrypi.org/raspios_lite_armhf/images/raspios_lite_armhf-2021-05-28/) [raspios\\_lite\\_armhf-2021-05-28/](https://downloads.raspberrypi.org/raspios_lite_armhf/images/raspios_lite_armhf-2021-05-28/) (https://adafru.it/VGE)) from [https://](https://downloads.raspberrypi.org/raspios_lite_armhf/images/) [downloads.raspberrypi.org/raspios\\_lite\\_armhf/images/](https://downloads.raspberrypi.org/raspios_lite_armhf/images/) (https://adafru.it/VHb)

Raspberry Pi OS does often 'break' stuff when new versions come out so to be safe, if you are having problems try this version!

The latest Raspberry Pi Bullseye release is new and may have issues with the PiTFT. In that case, you can try the previous buster release.

# <span id="page-5-1"></span>Installer script

This script will do all the work for you, and install both device tree overlay support as well as configure rotation and any HDMI mirroring. PiTFT no longer needs any custom kernels or modules, so you can continue to update/upgrade your Pi and it will work with the most recent releases.

Here's the commands to run. Make sure your Pi has network access, it needs to download the software!

The latest installer script was rewritten in Python, so it can be installed with just a few commands. First, start by installing a few dependencies and downloading the repo:

```
cd ~
sudo apt-get install -y git python3-pip
sudo pip3 install --upgrade adafruit-python-shell click
git clone https://github.com/adafruit/Raspberry-Pi-Installer-Scripts.git
cd Raspberry-Pi-Installer-Scripts
```
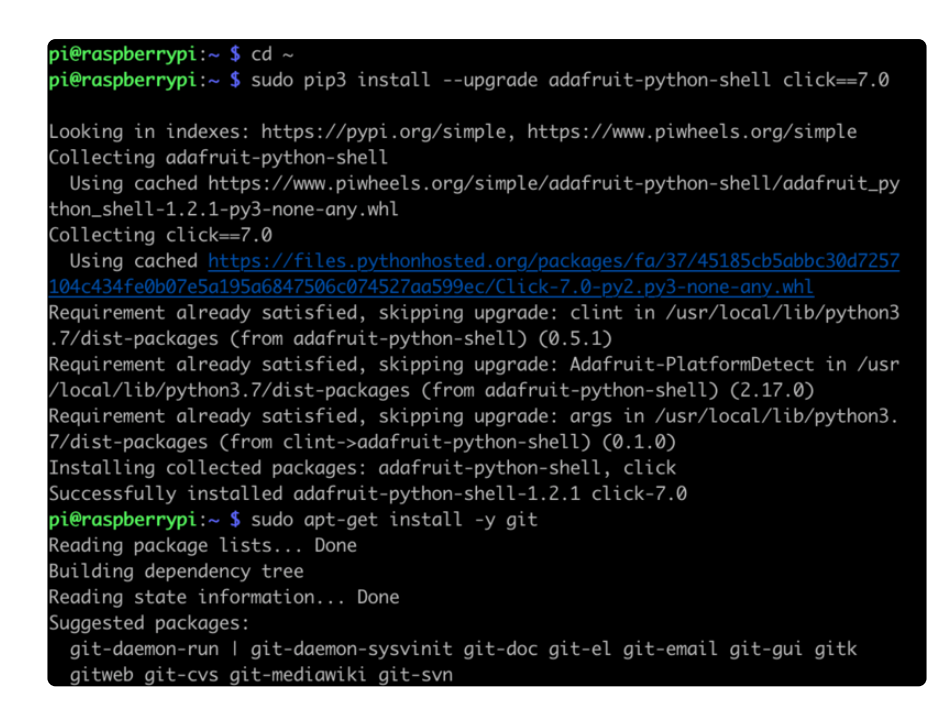

### <span id="page-6-0"></span>Easy Single Command Install Options

The latest script allows you to specify all of your options within the command so you can sit back and watch the installation. We'll cover interactive installation below if you want to answer each prompt for a customized installation.

Console Install Commands

If you just want a console to appear on the display, you will want to use the following commands:

For the PiTFT 2.4", 2.8", or 3.2" Resistive touchscreens, use the following command:

sudo python3 adafruit-pitft.py --display=28r --rotation=90 --install-type=console

For the PiTFT 2.8" Capacitive touchscreen, use the following command:

sudo python3 adafruit-pitft.py --display=28c --rotation=90 --install-type=console

For the PiTFT 2.2" Display, use the following command:

sudo python3 adafruit-pitft.py --display=22 --rotation=90 --install-type=console

For the PiTFT 3.5" Resistive touchscreen, use the following command:

sudo python3 adafruit-pitft.py --display=35r --rotation=90 --install-type=console

For the Mini PiTFT 1.3", BrainCraft HAT, 1.3" Color TFT Bonnet, or 1.5" Display, use the following command:

```
sudo python3 adafruit-pitft.py --display=st7789 240x240 --rotation=0 --install-
type=console
```
For the Mini PiTFT 1.14" Display, use the following command:

```
sudo python3 adafruit-pitft.py --display=st7789_240x135 --rotation=270 --install-
type=console
```
FBCP Install Commands

If you just want to mirror the HDMI output to the display, which is known as FrameBuffer Copy or FBCP for short, you will want to use the following commands:

For the PiTFT 2.4", 2.8", or 3.2" Resistive touchscreens, use the following command:

sudo python3 adafruit-pitft.py --display=28r --rotation=90 --install-type=fbcp

For the PiTFT 2.8" Capacitive touchscreen, use the following command:

sudo python3 adafruit-pitft.py --display=28c --rotation=90 --install-type=fbcp

For the PiTFT 2.2" Display, use the following command:

sudo python3 adafruit-pitft.py --display=22 --rotation=90 --install-type=fbcp

For the PiTFT 3.5" Resistive touchscreen, use the following command:

sudo python3 adafruit-pitft.py --display=35r --rotation=90 --install-type=fbcp

For the Mini PiTFT 1.3", BrainCraft HAT, 1.3" Color TFT Bonnet, or 1.5" Display, use the following command:

```
sudo python3 adafruit-pitft.py --display=st7789 240x240 --rotation=0 --install-
type=fbcp
```
For the Mini PiTFT 1.14" Display, use the following command:

```
sudo python3 adafruit-pitft.py --display=st7789 240x135 --rotation=270 --install-
type=fbcp
```
#### Rebooting

When it asks you to reboot, then choose yes because the setting won't take full effect until you do so.

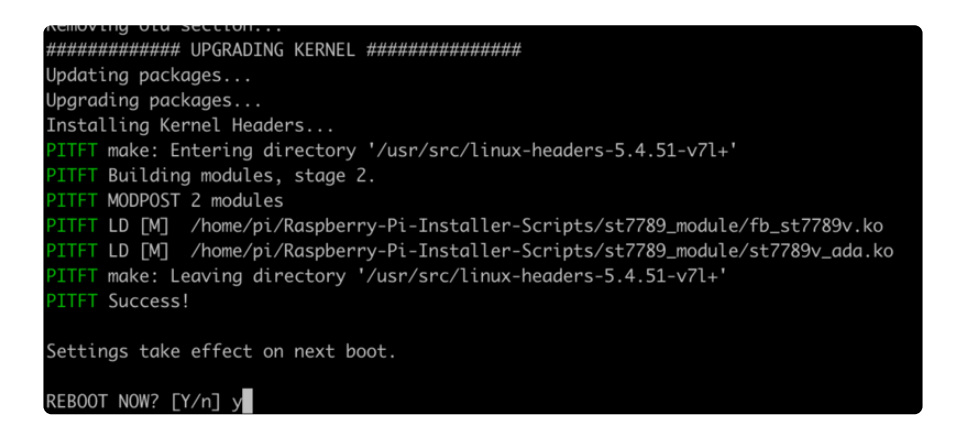

#### <span id="page-8-0"></span>Interactive Installation

For an interactive install, you can just run the script without any options:

sudo python3 adafruit-pitft.py

Once you run it you will be presented with menus for configuration.

Display Selection

Start by selecting the board that best corresponds with your PiTFT. There's lots of options and we will likely be adding more in the future.

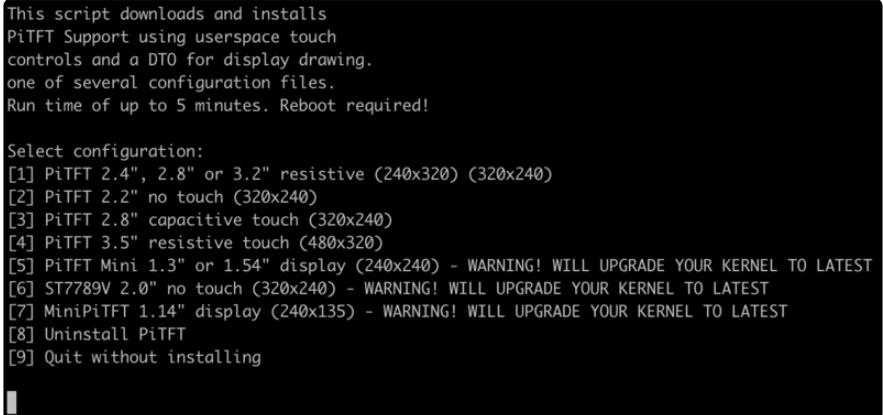

#### Rotation

Next you will be asked for the rotation you want, don't worry if you're not 100% sure which you want, you can always change this later by re-running the script

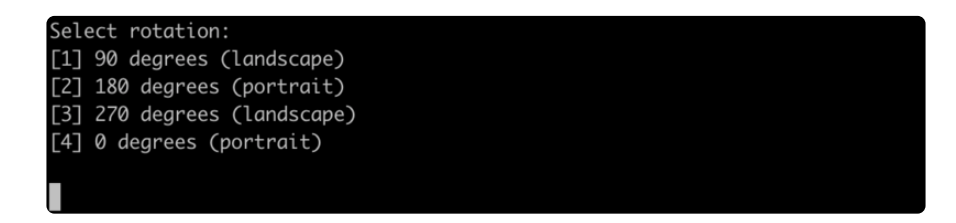

It will take a few minutes to install the software and download all the things...

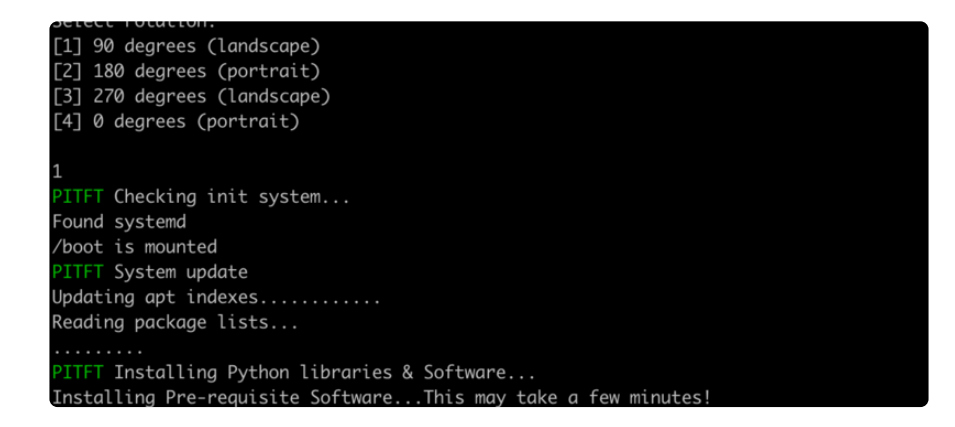

## <span id="page-9-0"></span>Configuring what shows where

You have a few different ways to set up the PiTFT, we ask 2 questions to figure out what you want

### <span id="page-10-0"></span>PiTFT as Text Console (best for Raspberry Pi OS 'Lite')

This is the simplest to set-up type of use. Its great if you have a simple text based or pygame/SDL based interface. If you want the PiTFT to act as a text console you can expect:

- HDMI will be 'deactivated' nothing appears on the HDMI output but a black screen
- The login prompt appears on the Pi
- The Pi is all text, not a GUI (no PIXEL desktop) •
- Keyboard and mouse are used only by the PiTFT interface •
- Framebuffer-capable software (such as fbi for displaying images, mplayer for videos, or pygame software, etc) appear on the PiTFT
- OpenGL accelerated software will not appear on the PiTFT (it is unaccelerated framebuffer only)
- But, non-OpenGL-accelerated graphics software is a bit faster than using HDMI mirroring (not tons faster but you're not running fbcp which will always make it faster)

If you want that, say Yes to the question Would you like the console to appear on the PiTFT display

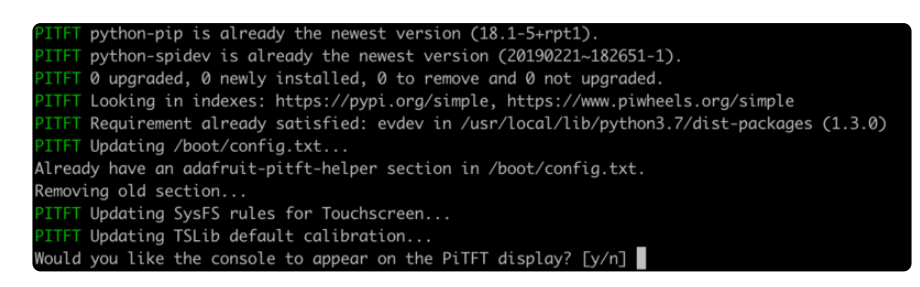

Then simply reboot. Once rebooted you will not see anything on HDMI, but the console will appear on the PiTFT. That's it!

### <span id="page-11-0"></span>PiTFT as HDMI Mirror (Best for Raspberry Pi OS with Desktop)

This option is the easiest to understand: whatever appears on the HDMI display will be 'mirrored' to the PiTFT. Note that HDMI is much higher resolution so it's not like it turns the PiTFT into a 1080p display. This is great for when you want to run OpenGLoptimized software, PIXEL desktop software, or really anything. The down-side is its a little slower than drawing directly to the framebuffer. You may not notice it but it's worth us mentioning!

- HDMI will be 'activated' but at a lower resolution you can change this later but it looks best at 320x240 (PiTFT 2.2", 2.4", 2.8" and 3.2") or 480x320 (PiTFT 3.5")
- The login prompt or GUI appears on both HDMI and PiTFT at the same time •
- Keyboard and mouse are shared, since the display is mirrored
- All graphics appear on both HDMI and PiTFT, thanks to fbcp •

If you want that, say Yes to the question **Would you like the HDMI display to** mirror to the PiTFT display?

> T Making sure console doesn't use PiTFT Removing console fbcon map from /boot/cmdline.txt Screen blanking time reset to 10 minutes Would you like the HDMI display to mirror to the PiTFT display? [y/n]  $\blacksquare$

### <span id="page-11-1"></span>PiTFT as Raw Framebuffer Device

For advanced users who are comfortable using framebuffer devices, it is possible to have the PiTFT and HDMI graphics be both active and display different data.

- HDMI will be active and act like a normal Pi
- The login prompt or GUI (PIXEL) appears on the HDMI •
- PITFT appears black, nothing appears on it
- Keyboard and mouse are used by the HDMI interface but can, in theory, be captured and used to change graphics on PiTFT through programming
- Framebuffer-capable software (such as fbi for displaying images, mplayer for videos, or pygame software, etc) can appear on the PiTFT if you set it up to display to /dev/fb1
- OpenGL accelerated software will never appear on the PiTFT (it is unaccelerated framebuffer only)

If you want that, say No to both of the configuration questions!

You can always change your mind after setting up one of the configurations, depending on your needs! Just re-run the script

#### <span id="page-12-0"></span>Creating Your Own Automated Command

Under the Easy Single Command Install Options section, there are a bunch of different installation flags that you can choose between. If you want to create your own command, you can find the latest options by typing:

#### sudo python3 adafruit-pitft.py --help

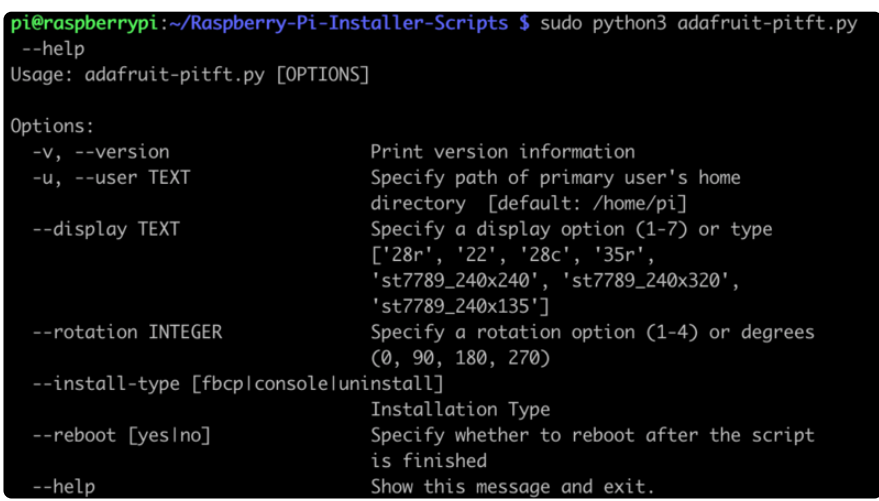

The main options to pay attention to are the --display, --rotation, and -install-type arguments.

For the display, you can either choose the number you type for the options or the display type, which has the options listed under help. For instance, to us the 2.8" Resisitive display you could use

--display=1 or --display=28r

For the rotation, you can either choose the number you type for the options or the angle, which has the options also listed under help. To use 90 degrees, you could use

--rotation=1 or --rotation=90

For install type, You can either choose fbcp, console or uninstall. To use FBCP, you would simply supply

--install-type=fbcp

#### Automated Reboot Option

To go with a fully automated installation, you can provide a --reboot flag. To always reboot, use:

#### --reboot=yes

This is useful if you want to use the display right after running the script. To never reboot immediately, use

#### --reboot=no

This is useful if you want it as part of a larger script that installs many things.

#### Custom User Directory

By default, it is installed under the current user directory, but you can provide the -u or --user flag along with the folder that you want to install to.

### <span id="page-13-0"></span>Uninstalling The Driver

To uninstall, you would either run the script interactively and choose Uninstall or you can provide the uninstall flag:

--install-type=uninstall

## <span id="page-13-1"></span>Unsupported Full Images

Historically, we provided full 'images' of Raspbian, which is now called Raspberry Pi OS. This worked OK until Raspbian started doing releases every few months. These are no longer supported, and won't even boot on Pi 3B+, so we recommend the script above.

There's the larger 'classic Jessie' image that will boot into X by default, and requires a 8G image, it has a lot more software installed. There's also the smaller 'Jessie Lite' that will boot into the command line, and can be burned onto a 2G card! Click below to download and install into a new SD card. [Unzip and follow the classic SD card](http://elinux.org/RPi_Easy_SD_Card_Setup) [burning tutorials](http://elinux.org/RPi_Easy_SD_Card_Setup) (https://adafru.it/aMW)

### <span id="page-14-0"></span>PiTFT 2.2" Images

- [Raspbian Jessie 2016/10/23-based image](https://s3.amazonaws.com/adafruit-raspberry-pi/2016-10-18-pitft-22.zip) (https://adafru.it/sbg) •
- [Raspbian Jessie Lite 2016/10/23-based image](https://s3.amazonaws.com/adafruit-raspberry-pi/2016-10-18-pitft-22-lite.zip) (https://adafru.it/sbh) •
- [Raspbian Jessie 2016/03/25-based image](https://adafruit-download.s3.amazonaws.com/2016-03-25_Jessie_PiTFT22.zip) (https://adafru.it/mAe) •
- [Raspbian Jessie Lite 2016/03/25-based image](https://adafruit-download.s3.amazonaws.com/2016-03-25_Jessie_Lite_PiTFT22.zip) (https://adafru.it/mAf) •
- [Raspbian Jessie 2015/09/24-based image](https://s3.amazonaws.com/adafruit-download/2015-09-24-raspbian-jessie-pitft22.zip) (https://adafru.it/iDC) •
- [Raspbian Wheezy 2015/09/09-based image](http://adafruit-download.s3.amazonaws.com/2015-05-05-raspbian-wheezy-pitft22_150909.zip) (https://adafru.it/idt) •

### <span id="page-14-1"></span>PiTFT 2.4"/2.8"/3.2" Resistive Images

- [Raspbian Jessie 2016/9/23-based image](https://s3.amazonaws.com/adafruit-raspberry-pi/2016-10-18-pitft-28r.zip) (https://adafru.it/s7f) •
- [Raspbian Jessie Lite 2016/9/23-based image](https://s3.amazonaws.com/adafruit-raspberry-pi/2016-10-18-pitft-28r-lite.zip) (https://adafru.it/s7A) •
- [Raspbian Jessie 2016/03/25-based image](https://adafruit-download.s3.amazonaws.com/2016-03-25_Jessie_PiTFT28r.zip) (https://adafru.it/mA9) •
- [Raspbian Jessie Lite 2016/03/25-based image](https://adafruit-download.s3.amazonaws.com/2016-03-25_Jessie_Lite_PiTFT28r.zip) (https://adafru.it/mAa) •
- [Raspbian Jessie 2015/09/24-based image](https://s3.amazonaws.com/adafruit-download/2015-09-24-raspbian-jessie-pitft28r.zip) (https://adafru.it/iDA) •
- [Raspbian Wheezy 2015/09/09-based image](http://adafruit-download.s3.amazonaws.com/2015-05-05-raspbian-wheezy-pitft28r_150909.zip) (https://adafru.it/idJ) •
- [Raspbian 2014/06/20-based image](http://adafruit-download.s3.amazonaws.com/PiTFT28R_raspbian140620_2014_08_25.zip) (https://adafru.it/dSM) •
- [Raspbian 2014/09/09-based image](http://adafruit-download.s3.amazonaws.com/PiTFT28R_raspbian140909_2014_09_18.zip) (https://adafru.it/e12) •

#### <span id="page-14-2"></span>PiTFT 2.8" Capacitive

- [Raspbian Jessie 2016-09-23-based image](https://s3.amazonaws.com/adafruit-raspberry-pi/2016-10-18-pitft-28c.zip) (https://adafru.it/saM) •
- [Raspbian Jessie Lite 2016-09-23-based image](https://s3.amazonaws.com/adafruit-raspberry-pi/2016-10-18-pitft-28c-lite.zip) (https://adafru.it/saN) •
- [Raspbian Jessie 2016-03-25-based image](https://adafruit-download.s3.amazonaws.com/2016-03-25_Jessie_PiTFT28c.zip) (https://adafru.it/mAc) •
- [Raspbian Jessie Lite 2016-03-25-based image](https://adafruit-download.s3.amazonaws.com/2016-03-25_Jessie_Lite_PiTFT28c.zip) (https://adafru.it/mAd) •
- [Raspbian Jessie 2015/09/24-based image](https://s3.amazonaws.com/adafruit-download/2015-09-24-raspbian-jessie-pitft28c.zip) (https://adafru.it/iDy) •
- [Raspbian Wheezy 2015/09/24-based image](http://adafruit-download.s3.amazonaws.com/2015-05-05-raspbian-wheezy-pitft28c_150909.zip) (https://adafru.it/idz) •
- [Raspbian 2014/09/18-based image](http://adafruit-download.s3.amazonaws.com/PiTFT28C_raspbian140909_2014_09_18.zip) (https://adafru.it/e11) •
- [Raspbian 2014/06/20-based image](http://adafruit-download.s3.amazonaws.com/PiTFT28C_raspbian140620_2014_08_26.zip) (https://adafru.it/dSO) •
- [Raspbian image from 2015/03/03](http://adafruit-download.s3.amazonaws.com/2015-02-16-raspbian-pitft28c_150312.zip) (https://adafru.it/eUI) •

### <span id="page-14-3"></span>PiTFT 3.5" Images

- [Raspbian Jessie 2016/9/23-based image](https://s3.amazonaws.com/adafruit-raspberry-pi/2016-11-08-pitft-35r.zip) (https://adafru.it/siF) •
- [Raspbian Jessie Lite 2016/9/23-based image](https://s3.amazonaws.com/adafruit-raspberry-pi/2016-11-08-pitft-35r-lite.zip) (https://adafru.it/sja) •
- [Raspbian Jessie 2016/03/25-based image](https://adafruit-download.s3.amazonaws.com/2016-03-25_Jessie_PiTFT35r.zip) (https://adafru.it/mAb) •
- [Raspbian Jessie 2016/03/25-based image](https://adafruit-download.s3.amazonaws.com/2016-03-25_Jessie_Lite_PiTFT35r.zip) (https://adafru.it/mAG) •
- [Raspbian Jessie 2015/09/24-based image](https://s3.amazonaws.com/adafruit-download/2015-09-24-raspbian-jessie-pitft35r.zip) (https://adafru.it/iDD) •
- [Raspbian Wheezy 2015/09/24-based image](http://adafruit-download.s3.amazonaws.com/2015-05-05-raspbian-wheezy-pitft35r_150909.zip) (https://adafru.it/idy) •
- [Raspbian 2014/09/09-based image](http://adafruit-download.s3.amazonaws.com/PiTFT35R_raspbian140909_2014_09_18.zip) (https://adafru.it/e10) •
- [Raspbian 2015/03/12 image](http://adafruit-download.s3.amazonaws.com/2015-02-16-raspbian-pitft35r_150312.zip) (https://adafru.it/eUE) •

### <span id="page-15-0"></span>Console Configuration

If you've used our installer script, this step is not required, it's already done! This is just for advanced users who are curious on how to configure and customize the console

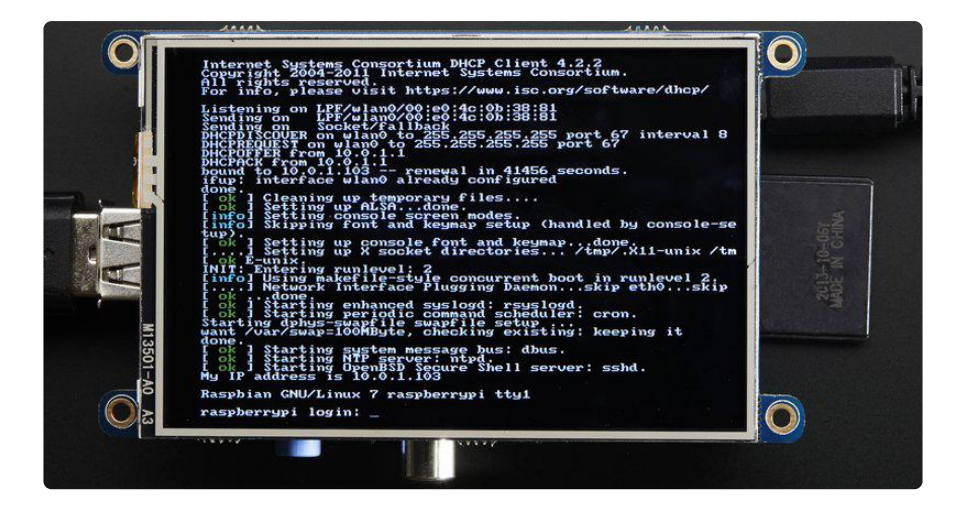

One fun thing you can do with the display is have it as your main console instead of the HDMI/TV output. Even though it is small, with a good font you can get 20 x 40 of text. For more details, check out <https://github.com/notro/fbtft/wiki/Boot-console>(http s://adafru.it/cXQ)

First up, we'll update the boot configuration file to use the TFT framebuffer /dev/fb1 instead of the HDMI/TV framebuffer /dev/fb0

```
sudo nano /boot/cmdline.txt
```
you can also edit it by putting the SD card into a computer and opening the same file.

At the end of the line, find the text that says rootwait and right after that, enter in: fbcon=map:10 fbcon=font:VGA8x8 then save the file.

On the next boot, it will bring up the console.

Note that the kernel has to load up the display driver module before it can display anything on it so you won't get the rainbow screen, a NooBs prompt, or a big chunk of the kernel details since the module is loaded fairly late in the boot process.

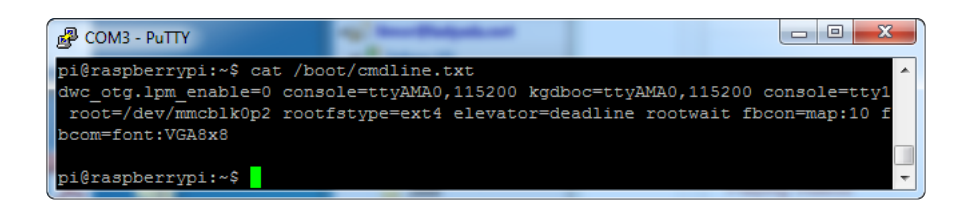

I think the VGA8x8 font is a bit chunky, you probably want 12x6 which is what is shown in the photo above. To change the font, run sudo dpkg-reconfigure consolesetup and go thru to select Terminus 6x12

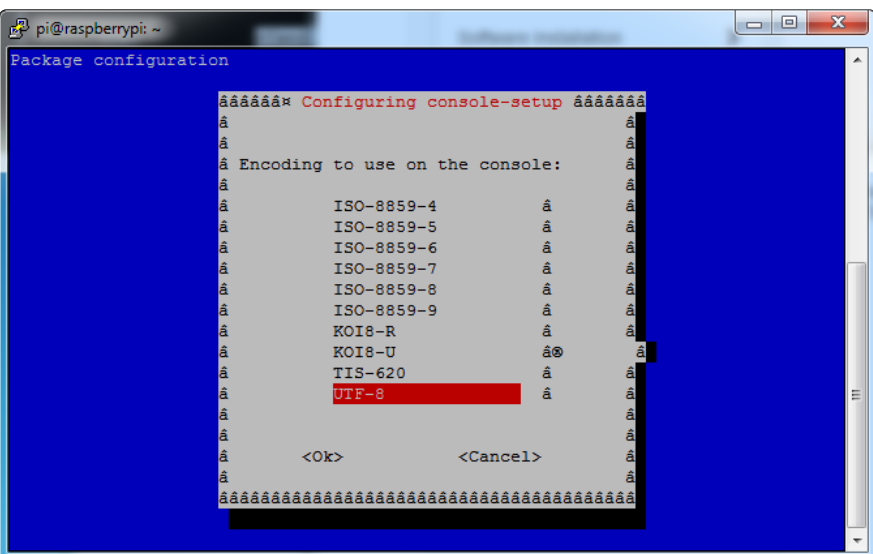

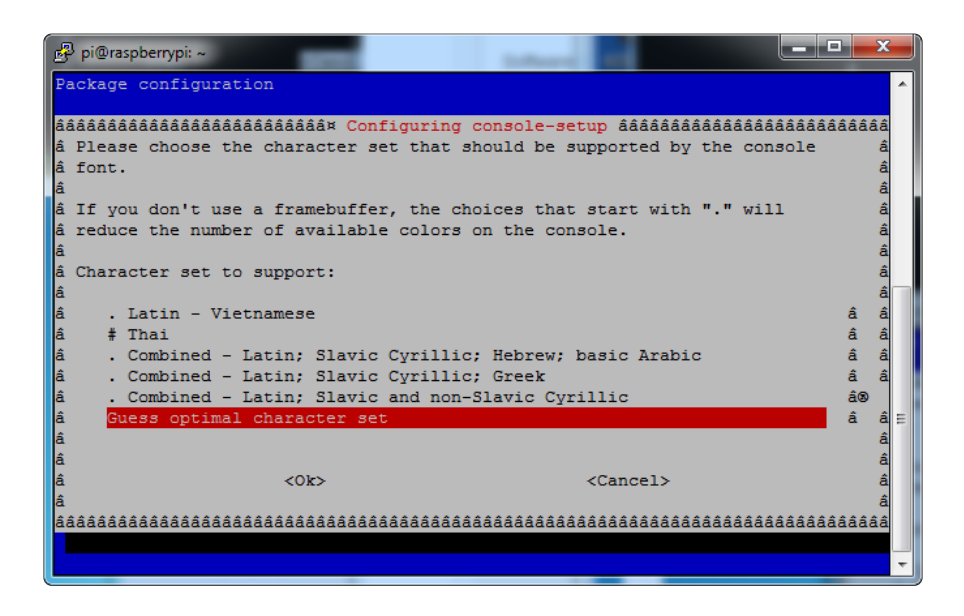

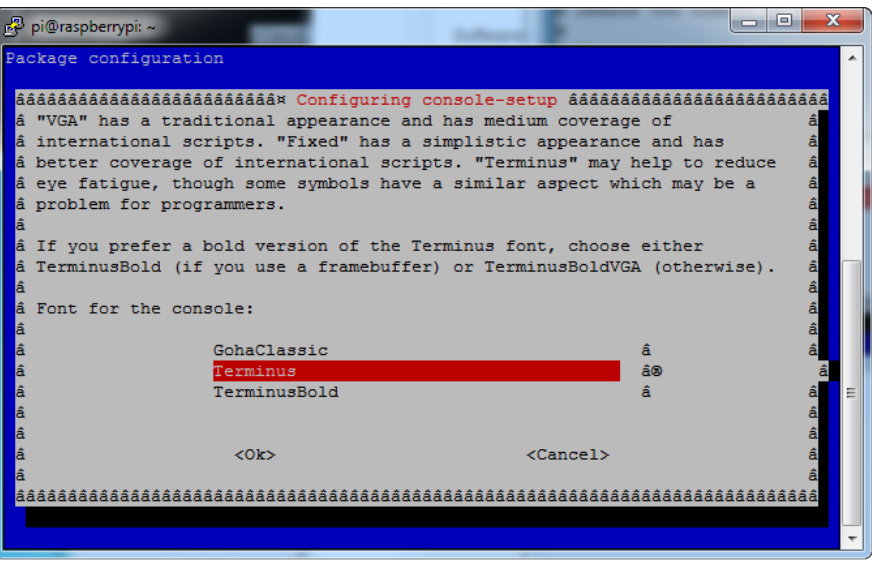

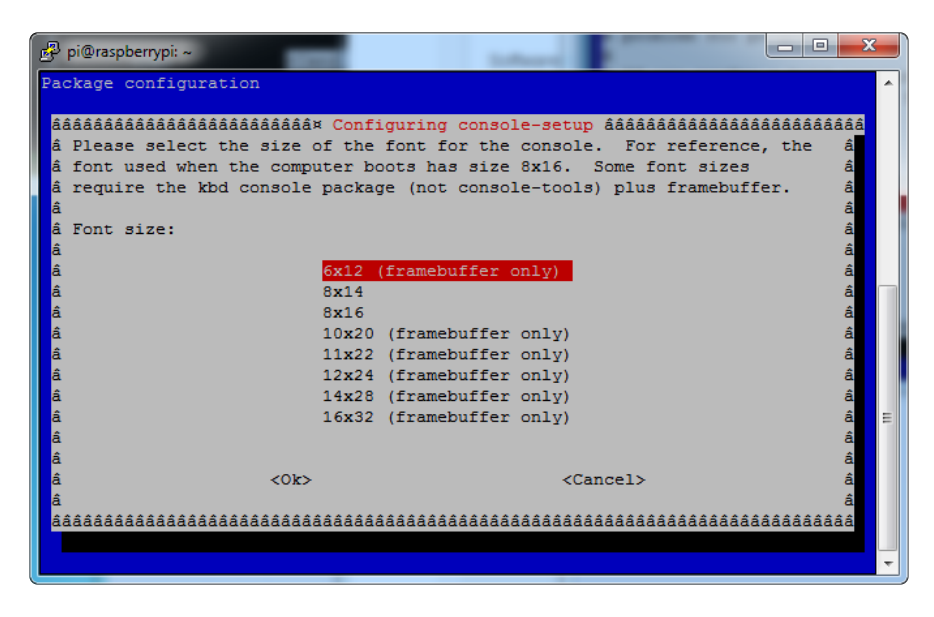

## <span id="page-17-0"></span>Turn off Console Blanking

You may notice the console goes black after 30 minutes, this is a sort of 'power saving' or 'screensaver' feature.

### <span id="page-17-1"></span>Raspbian Jessie

Add the following line to /etc/rc.local

sudo sh -c "TERM=linux setterm -blank 0 >/dev/tty0"

on the line before the final exit 0

### <span id="page-18-0"></span>Raspbian Wheezy

You can disable this by editing /etc/kbd/config and looking for

#### BLANK\_TIME=30

and setting the blank time to 0 (which turns it off)

#### BLANK\_TIME=0

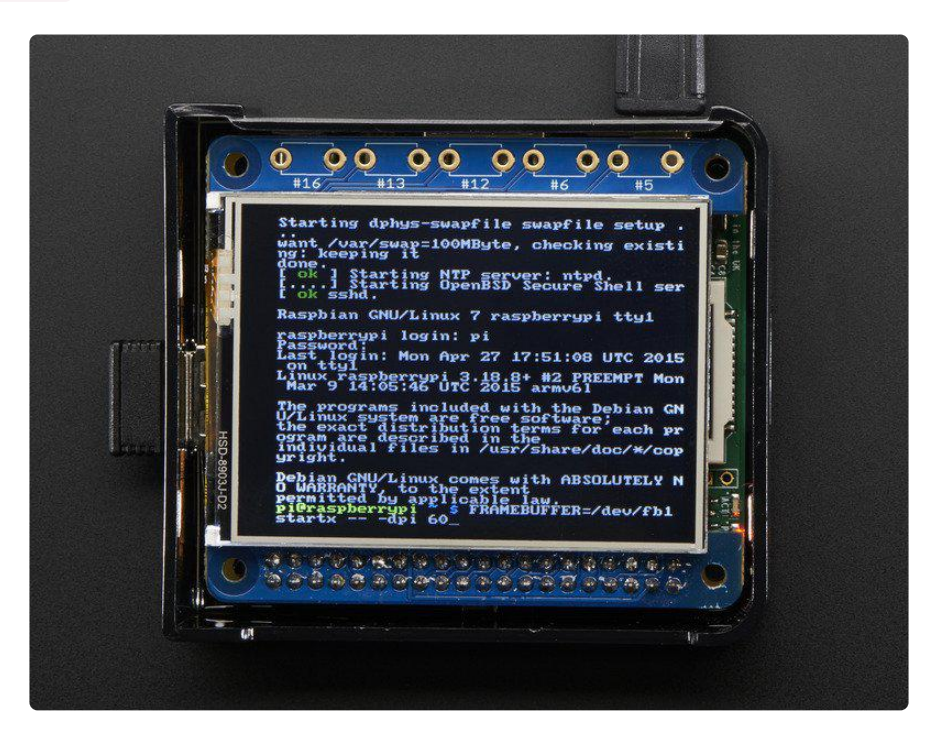

# <span id="page-18-1"></span>Displaying Images

You can display every day images such as GIFs, JPGs, BMPs, etc on the screen. To do this we'll install fbi which is the frame buffer image viewer (not to be confused with the FBI agency!)

sudo apt-get install fbi will install it

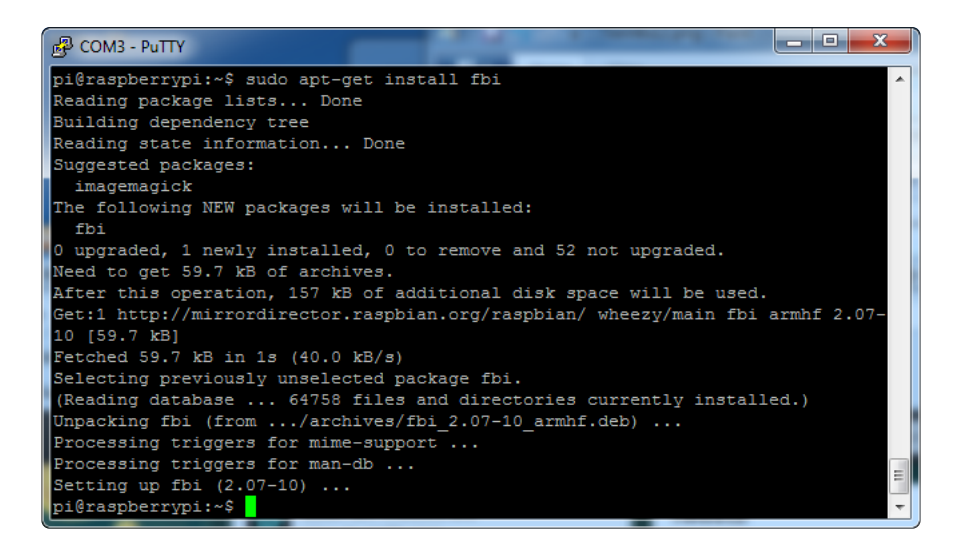

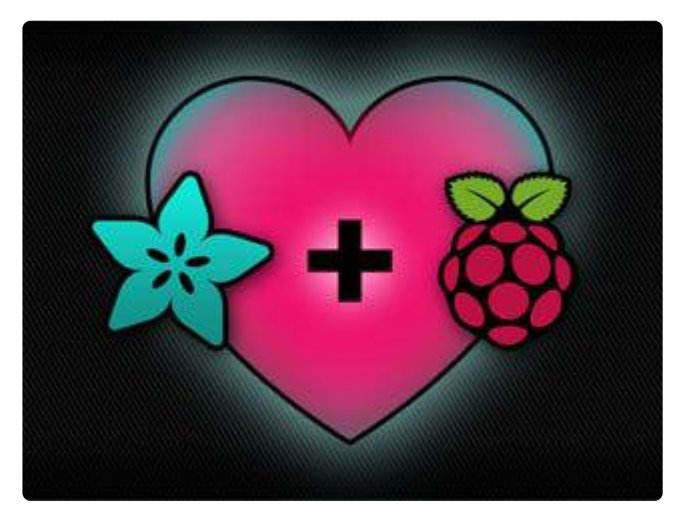

Grab our lovely wallpapers with

wget http://adafruit-download.s3.amazonaws.com/ adapiluv320x240.jpg wget [http://adafruit-download.s3.amazonaws.com/](http://adafruit-download.s3.amazonaws.com/adapiluv320x240.jpg) [adapiluv480x320.png](http://adafruit-download.s3.amazonaws.com/adapiluv320x240.jpg) (https://adafru.it/cXU)

For 320x240 PiTFTs (2.2", 2.4", 2.8" or 3.2") view it with

sudo fbi -T 2 -d /dev/fb1 -noverbose -a adapiluv320x240.jpg

or for 3.5" PiTFTs:

```
480x320 (ht
tps://adafru.it/cXU).png
```
That's it!

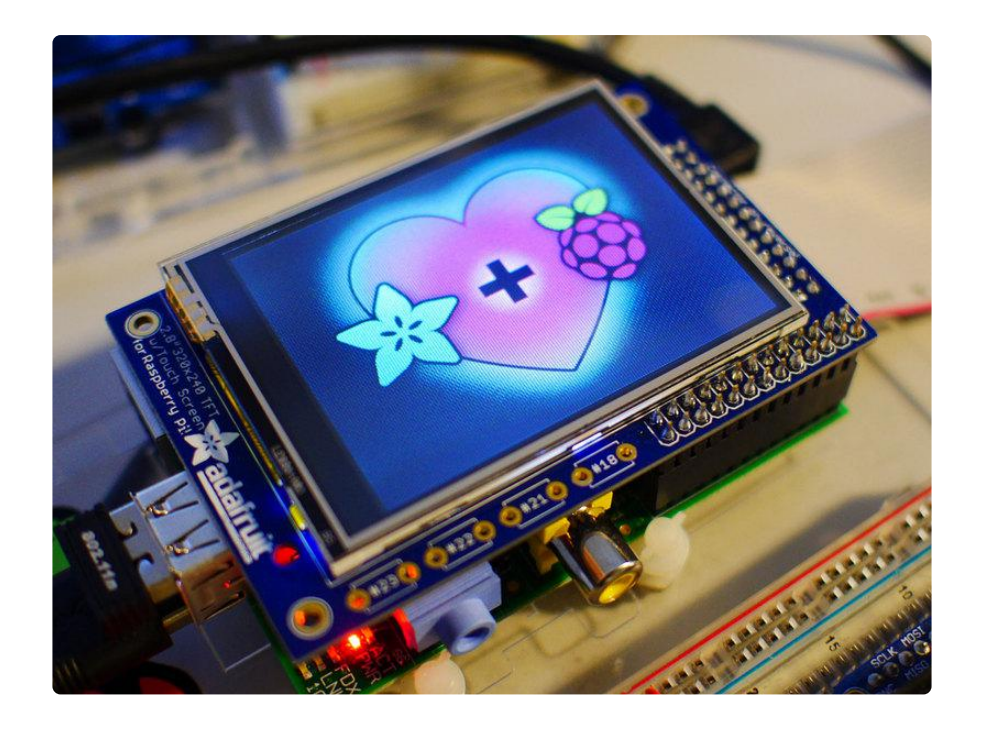

# <span id="page-20-0"></span>Playing Videos

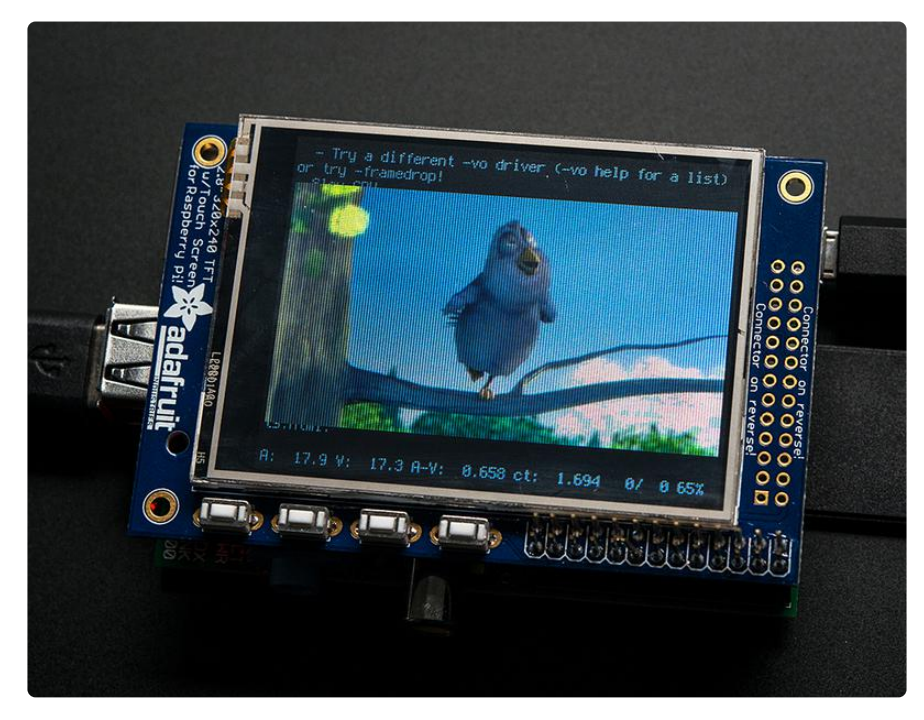

# <span id="page-20-1"></span>How To Play Videos

You can play many types of videos on the screen, using mplayer you don't even need to run X and you can script the movies to play using Python. We'll show you how to just play one video for now.

To demo, we'll use an mp4 of Big Buck Bunny for 320 pixel wide screens. Below we

show you how to create/resize videos, but to make it easy, just download our version with:

wget [http://adafruit-download.s3.amazonaws.com/](http://adafruit-download.s3.amazonaws.com/bigbuckbunny320p.mp4) [bigbuckbunny320p.mp4](http://adafruit-download.s3.amazonaws.com/bigbuckbunny320p.mp4) (https://adafru.it/cXR)

The video is 30MB which is a lot if you haven't expanded your SD card yet. Before you do this, run sudo raspi-config to expand the SD card so you don't run out of space!

If you don't have mplayer yet, run

sudo apt-get update

sudo apt-get install mplayer

to install it. It may take a few minutes to complete

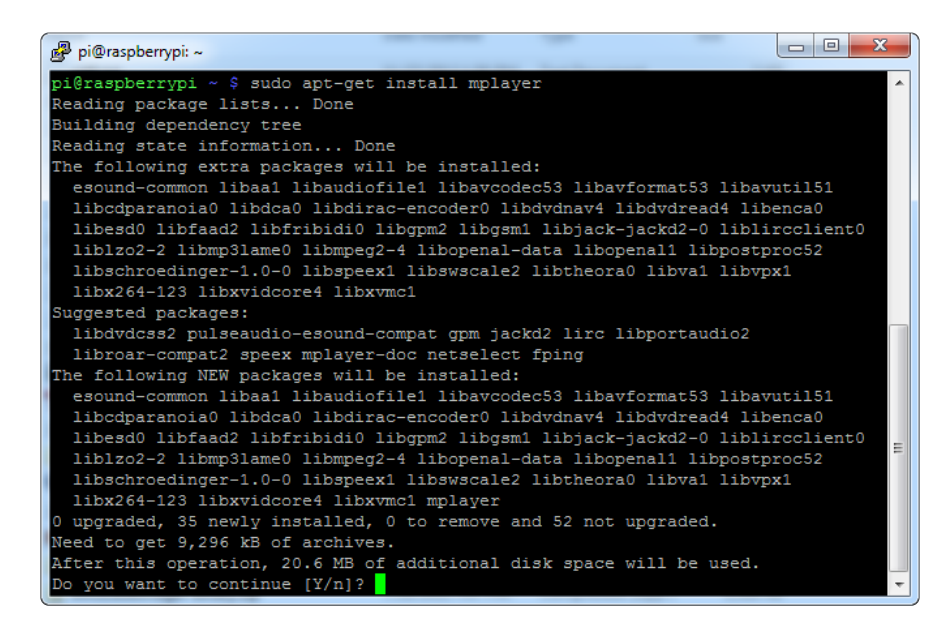

OK now you just have to run:

sudo SDL VIDEODRIVER=fbcon SDL FBDEV=/dev/fb1 mplayer -vo sdl framedrop bigbuckbunny320p.mp4

If your video is not sized for 320 wide, you may need to add a -zoom after framedrop so that it will resize - note that this is quite taxing for the Pi, so it may result in a choppy or mis-synced video!

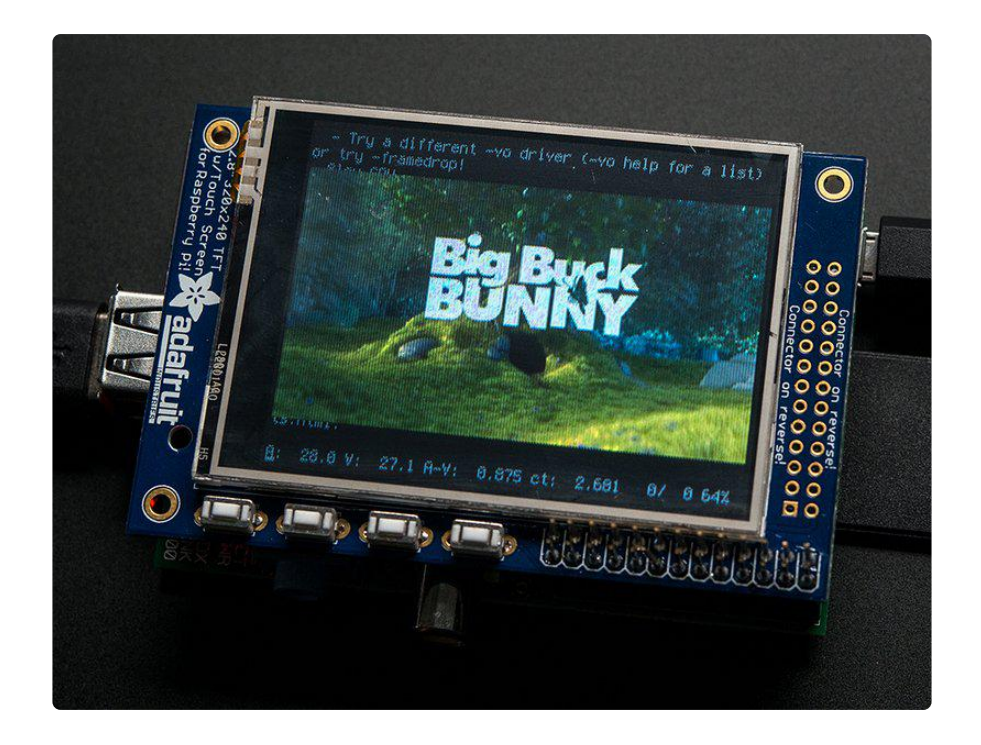

# <span id="page-22-0"></span>Converting/Resizing Videos

It's possible to play full length videos on the TFT plate, but since the screen is small and the Pi cant use hardware accelleration to play the videos its best to scale them down to 320x240 pixels. This will be easier for the Pi to play and also save you tons of storage space. For this demo, we'll be using the famous [Big Buck Bunny](http://www.bigbuckbunny.org/) (https:// adafru.it/cXS) video, which is creative commons and also very funny!

You can download it from the link above, we'll be using the 720p AVI version.

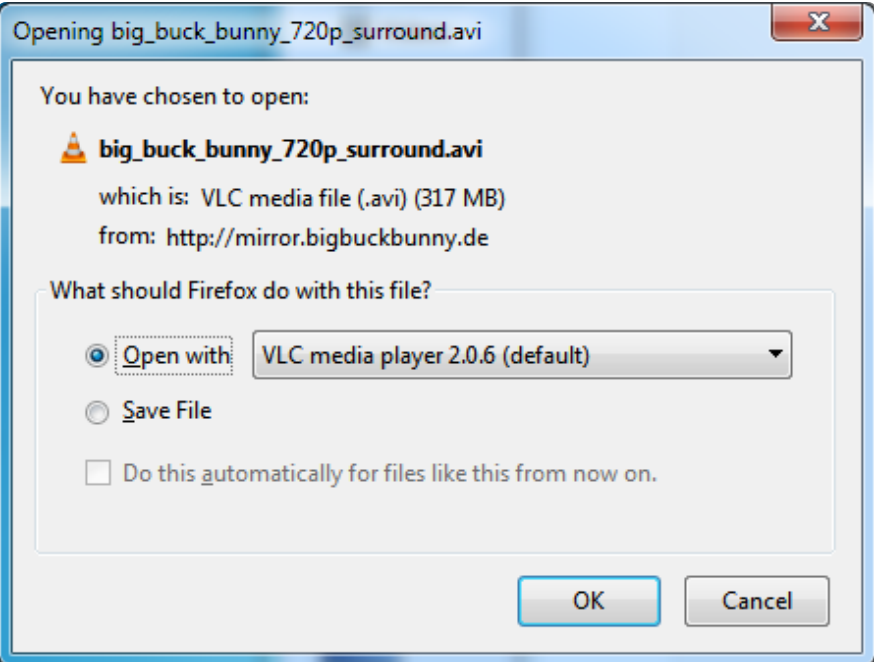

To do the conversion itself, we suggest [HandBrake](http://handbrake.fr/) (https://adafru.it/cXT) which works great and is open source so it runs on all operating systems! Download and install from the link. Then run the installed application and open up the AVI file from before. The app will pre-fill a bunch of information about it.

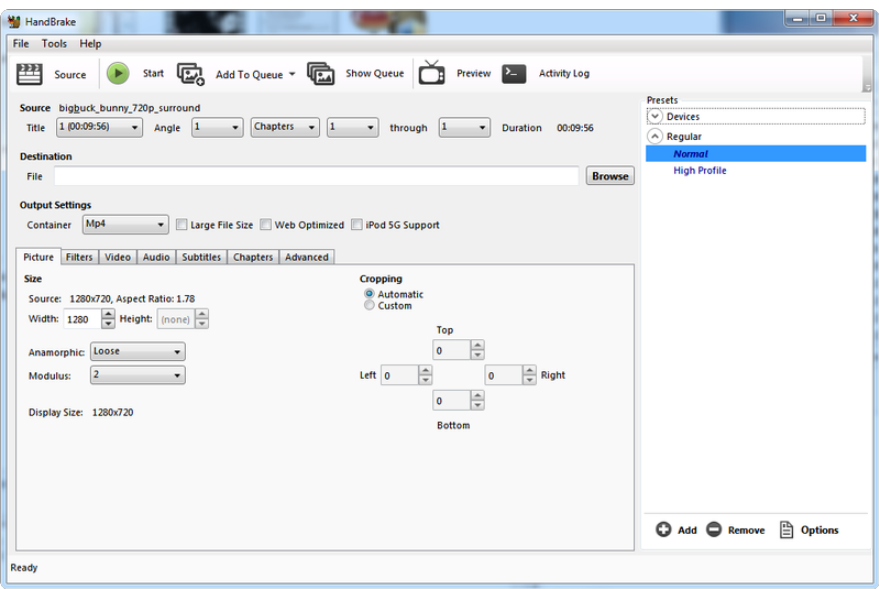

Under Destination click Browse... to select a new MP4 file to save. Then under Picture change the Width to 320 (the height will be auto-calculated)

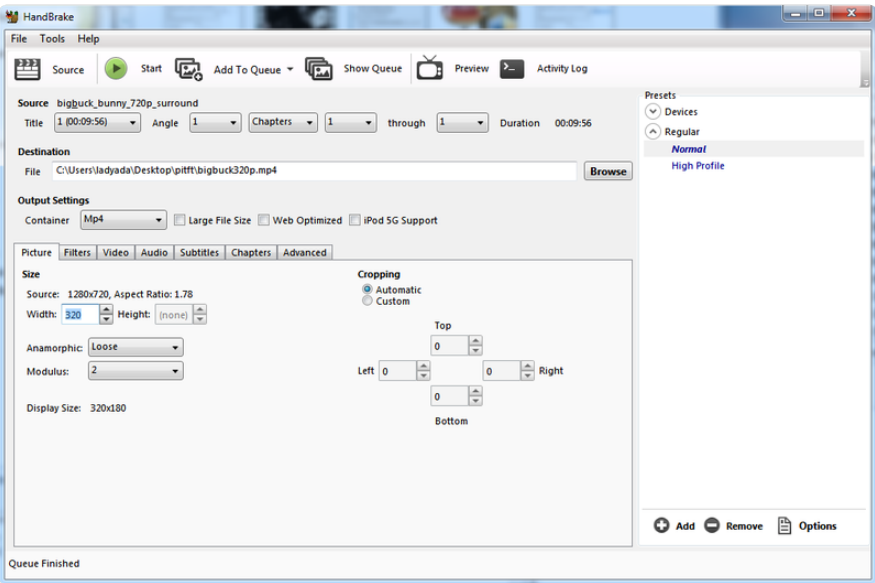

Click START to begin the conversion, it will take a minute or two.

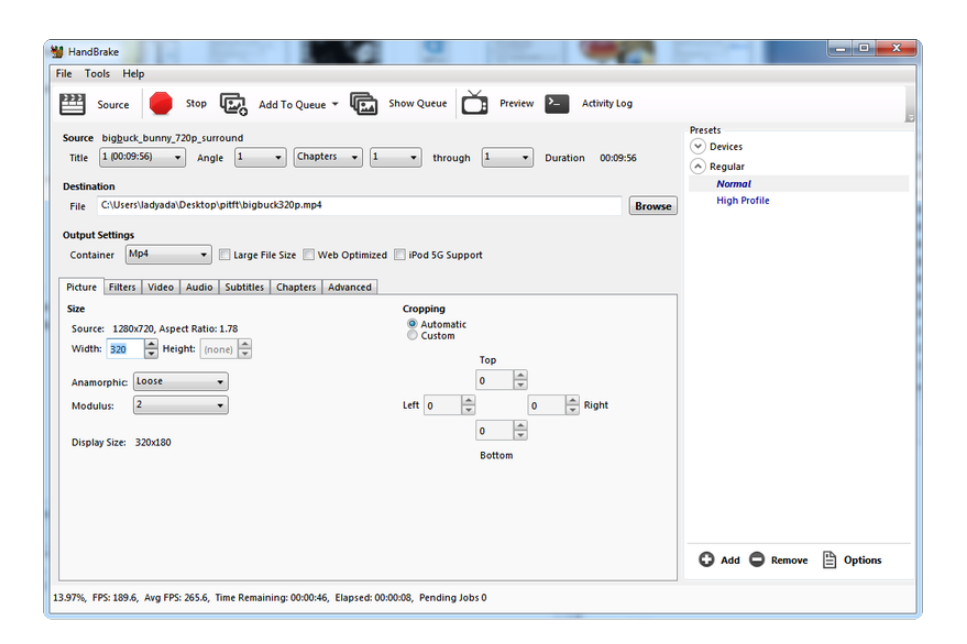

That's it! You now have a smaller file. Don't forget to play it on your computer to make sure it plays right before copying it to your Pi

# <span id="page-24-0"></span>Using FBCP

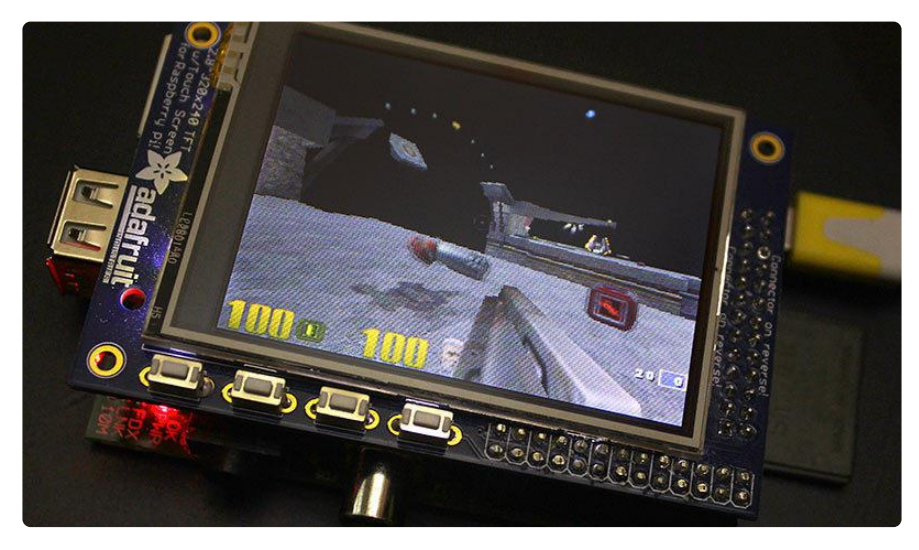

The Ideal: Adafruit's PiTFT displays are razor sharp. Whereas small composite screens on the Raspberry Pi usually require some video scaling (resulting in blurriness), PiTFT uses the GPIO header, digitally controlled pixel-by-pixel for a rock steady image. Though not a lot of pixels, it works great for retro gaming (and the display neatly stacks above the board, no side protuberances for video cables).

The Downside: this GPIO link entirely bypasses the Pi's video hardware, including the graphics accelerator. Many games and emulators depend on the GPU for performance gains. So the PiTFT has traditionally been limited to just a subset of specially-compiled emulators that can work and run well enough without the GPU.

The Solution: our latest PiTFT drivers, along with a tool called fbcp (framebuffer copy), careful system configuration, and (optionally) the more potent Raspberry Pi 2 board open the doors to many more gaming options. Existing emulator packages (such as RetroPie, with dozens of high-performance emulators and ports) — previously offlimits to the PiTFT — can run quite effectively now!

[Click here to go to our FBCP tutorial!](https://learn.adafruit.com/running-opengl-based-games-and-emulators-on-adafruit-pitft-displays/)

https://adafru.it/fbe

# <span id="page-25-0"></span>Backlight Control

Unlike the resistive 2.8" PiTFT, this little PiTFT does not have a resistive touch controller chip that we can take advantage of as an extra backlight control pin. Instead, you can set use GPIO #18 as an on/off or PWM control.

Note that if you are playing audio out the headphone jack, you can't use the PWM capabilities of GPIO #18 at the same time, the PWM function is reassigned to do audio. However, you can use it as a simple on/off pin

There's python code available for controlling the PWM on #18 but you can also just use the kernel module and shell commands.

With these basic shell commands, you can set the GPIO #18 pin to PWM mode, set the output to 100 (out of 1023, so dim!), set the output to 1000 (out of 1023, nearly all the way on) and 0 (off)

```
sudo apt-get install wiringpi
gpio -g mode 18 pwm
gpio -g pwm 18 100
gpio -g pwm 18 1000
gpio -g pwm 18 0
```
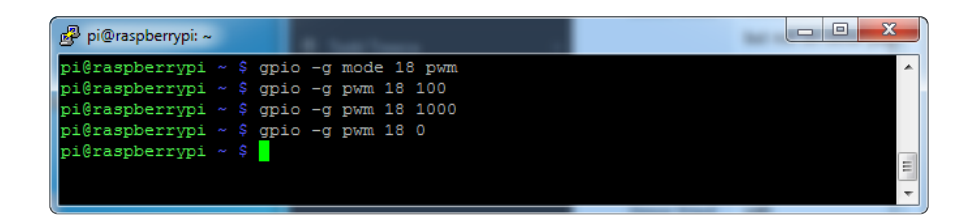

Try other numbers, from 0 (off) to 1023 (all the way on)!

## <span id="page-26-0"></span>Extras!

# <span id="page-26-1"></span>Boot to X Windows on PiTFT

Use the Pi installer script, select N on having the console appear on the Pi, and say Y to mirroring HDMI. Then enable PIXEL using sudo raspi-config (boot to desktop)

# <span id="page-26-2"></span>HELP! (FAQ)

#### My PiTFT used to work, now it doesn't!

If you messed with /boot/config.txt or /etc/rc.local you may have removed or disabled some of the elements required for the PiTFT to work. Try rerunning the Easy Installer script!

#### I'm booting my Pi with the PiTFT and the HDMI output 'locks up' during boot!

It looks like the Pi is 'halting' or 'locking' up during boot but what is really happening is the console is switching from the HDMI output to the PiTFT console output.

Check your PiTFT connections, particularly make sure you seated the PiTFT on the Pi properly, nothing is in the way, and the TFT flex connector is seated properly.

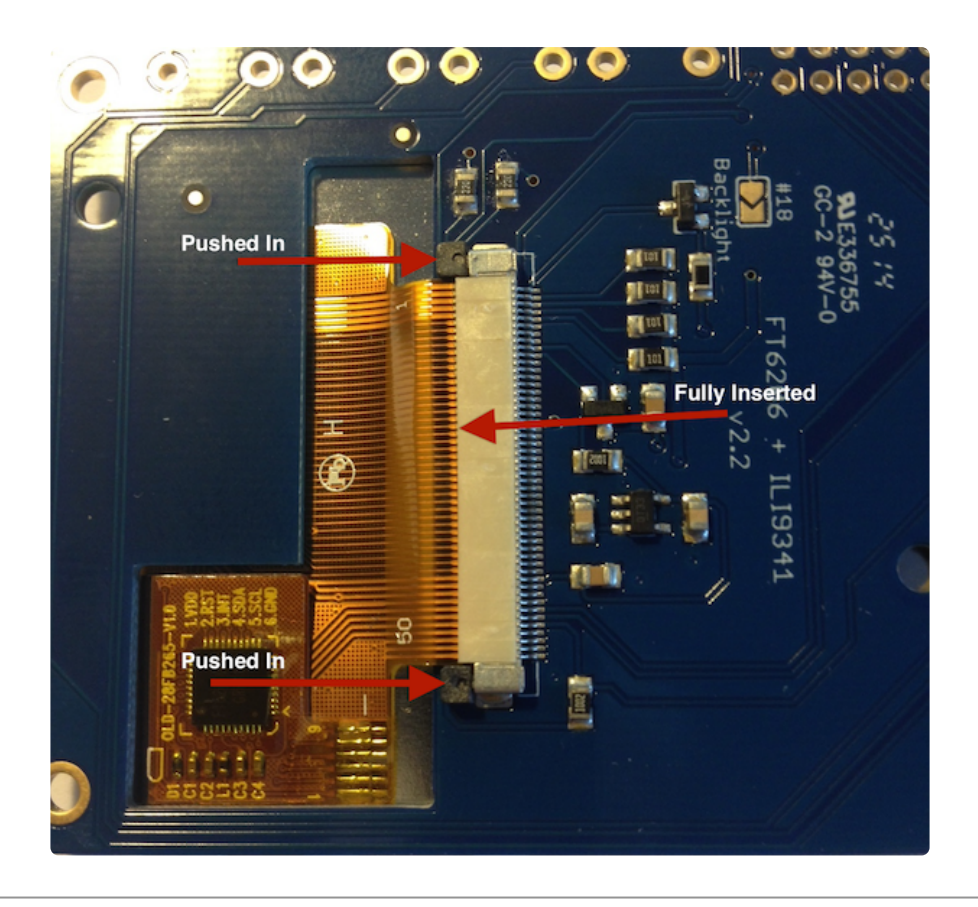

#### My PiTFT works for a bit and then I get a black screen with a short line of white pixels in one corner

Sounds like you tried to configure your Pi to 'boot straight to X', that is, start up the graphics interface on boot. This doesn't work by default because the Pi operating system is not expecting a PiTFT so it boots to the HDMI output. See below for how to set up your Pi to boot to X on the PiTFT

To 'fix' this, you can either connect an HDMI monitor, then in a terminal window run sudo raspi-config and configure the Pi to boot to the command line not X! If you do not have an HDMI monitor, you can also try a console cable

### I'm tring to run startx and I get FATAL: Module g2d\_23 not found.

don't forget you have to remove the turbo file! sudo mv /usr/share/X11/xorg.conf.d/99-fbturbo.conf ~

#### How come OMX-Player and Minecraft and other programs don't appear on the PiTFT display?

Some programs are graphics-optimized, particularly the video playback tools and some other programs like Minecraft. They write 'directly' to the HDMI output, and

cannot write to the PiTFT so there is no way to directly make them work. However, you can have the output go to HDMI and then mirror the HDMI onto the PiTFT with fbcp. Using the Easy Installer, select Mirror HDMI

#### Why doesn't the tactile button on GPIO #21 work?

On some older PiTFTs we had one of the buttons labeled #21 - that's the original RasPi name for that pin. If you're using a V2 (chance is, you are!) that is now called #27.

All the PiTFT's we ship now have the button labeled #21 and #27

#### I want better performance and faster updates!

You can change the SPI frequency (overclock the display) by editing /boot/ config.txt and changing the dtoverlay options line to:

dtoverlay=pitft28r,rotate=90,speed=62000000,fps=25

Or whatever you like for speed, rotation, and frames-per-second. BUT, here's the thing, the Pi only supports a fixed number of SPI frequencies. So tweaking the number a little won't do anything. The kernel will round the number to the closest value. You will always get frequencies that are 250MHz divided by an even number. Here's the only SPI frequencies this kernel supports

- 15,625,000 (a.k.a 16000000 = 16 MHz)
- 17,857,142 (a.k.a. 18000000 = 18 MHz) •
- 20,833,333 (a.k.a 21000000 = 21 MHz) •
- 25,000,000 (= 25 MHz) •
- 31,250,000 (a.k.a 32000000 = 32MHz) •
- 41,666,666 (a.k.a 42000000 = 42MHz) •
- 62,500,000 (a.k.a 62000000 = 62MHz) •

So if you put in 48000000 for the speed, you won't actually get 48MHz, you'll actually only get about 42MHz because it gets rounded down. We tested this display nicely with 32MHz and we suggest that. But you can put in 42MHz or even try 62MHz and it will update faster

You can tweak fps (frames per second) from 20 to 60 and frequency up to 62MHz for tradeoffs in performance and speed. Reboot after each edit to make sure the settings are loaded properly. There's a trade off that if you ask for higher FPS you're going to load the kernel more because it's trying to keep the display updated.

#### How can I take screenshots of the little screen?

We took the screenshots for this tutorial with (https://adafru.it/diV)[fbgra](http://fbgrab.monells.se/) (https:// adafru.it/diV)[b](http://fbgrab.monells.se/) (https://adafru.it/diV)

wget <http://fbgrab.monells.se/fbgrab-1.2.tar.gz>(https://adafru.it/diW) tar -zxvf fbgrab\*gz cd fbgrab/ make ./fbgrab screenshot.png

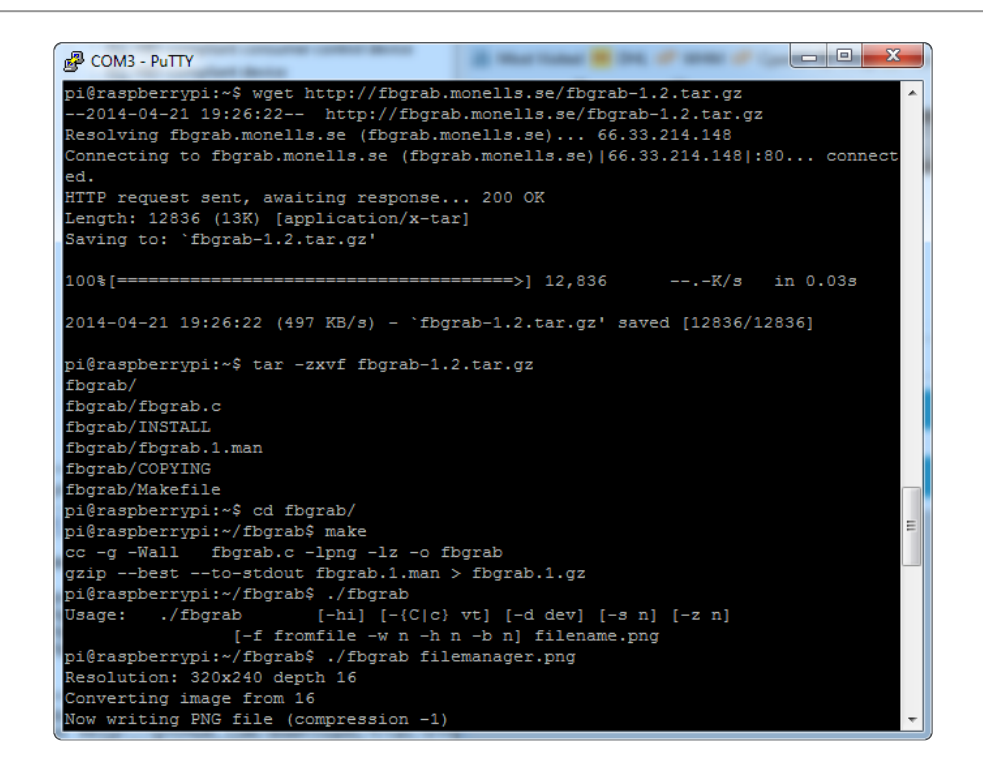

### How do I automatically boot to X windows on the PiTFT?

Make sure your Pi boots to the graphical PIXEL desktop on the HDMI output monitor, then using the Easy Installer, select Mirror HDMI

### My screen isn't working/works erratically/looks funny

Check to make syre that the flat flex cable is fully seated in the connetor and the 'ears' are pushed in to secure it. See the picture for what it should look like:

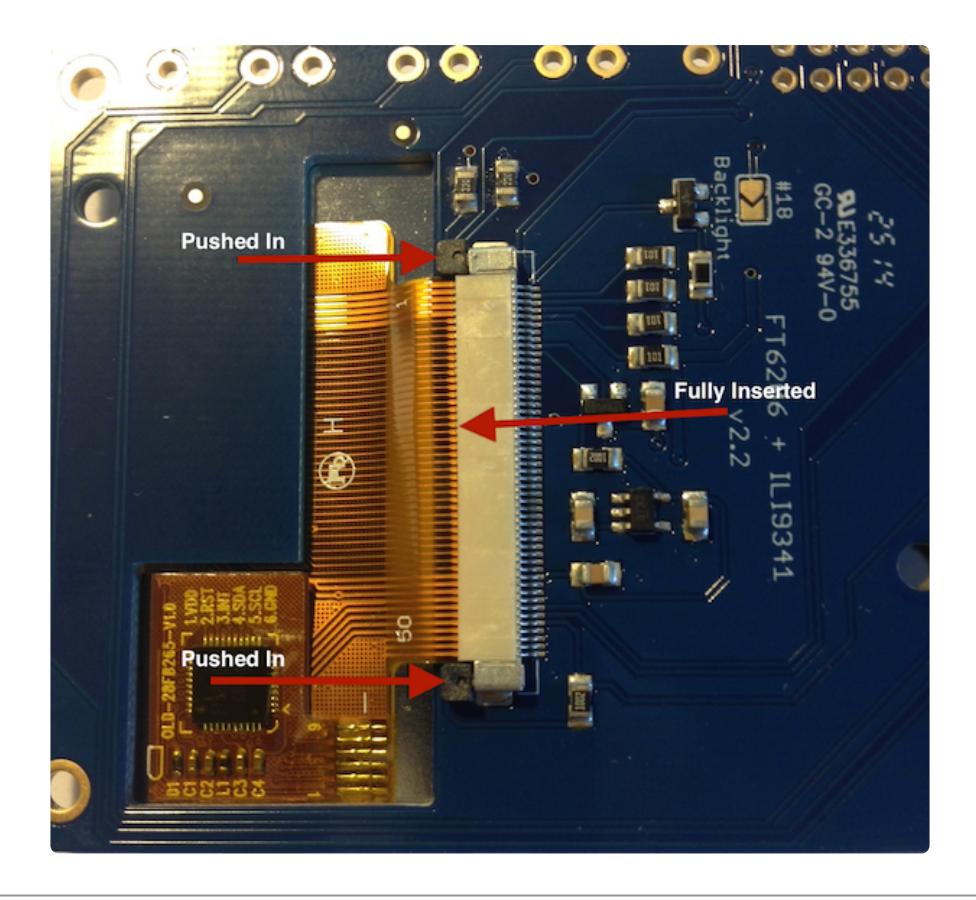

#### On my first run of startx I get a window saying "GDBus Error.org.Freedesktop Policy Kit1 Error: Failed Cannot determine user of subject"

This happens on the Raspberry Pi the first time you run startx, no matter what display. You can just re-start X and it wont appear again.

### Can I get a right-click from the touch-screen?

Yes! Please see this post:

[https://forums.adafruit.com/viewtopic.php?](https://forums.adafruit.com/viewtopic.php?f=47&t=77528&p=393280#p393322) [f=47&t=77528&p=393280#p393322](https://forums.adafruit.com/viewtopic.php?f=47&t=77528&p=393280#p393322) (https://adafru.it/fH3)

#### I'm having difficulties with the STMPE resistive touch screen controller

[Here's a hack for the device tree overlay that can force different SPI modes,](https://forums.adafruit.com/viewtopic.php?f=50&t=104964) [sometimes that helps!](https://forums.adafruit.com/viewtopic.php?f=50&t=104964) (https://adafru.it/fEw)

### My PiTFT's rotation/calibration isn't working in X11

X11 (the graphical system) has changed how it gets touchscreen input, so if you rotate the display and the calibration isn't being picked up:

Check /usr/share/X11/xorg.conf.d for a file called 10-evdev.conf

If you don't see that file

- 1. You need to sudo apt-get install xserver-xorg-input-evdev, and then...
- 2. If you do have a 40-libinput.conf in that same directory, you must remove it even if/once evdev is installed, since it will override the 10-evdev.conf otherwise.

[Thanks to cerebrate in the forums for the hint!](https://forums.adafruit.com/viewtopic.php?f=50&t=111045) (https://adafru.it/fEw)

## <span id="page-31-0"></span>Downloads

- [The latest kernel fork that adds all the TFT, touchscreen, and other addons is](https://github.com/adafruit/adafruit-raspberrypi-linux) [here on github](https://github.com/adafruit/adafruit-raspberrypi-linux) (https://adafru.it/aPa)
- [ILI9340 \(datasheet\)](http://www.adafruit.com/datasheets/ILI9340.pdf) (https://adafru.it/ehr) controller with built in pixeladdressable video RAM buffer
- [Display datasheet](http://www.adafruit.com/datasheets/TM022HDH26_V1.0.pdf) (https://adafru.it/ehs) •
- [EagleCAD PCB files on GitHub](https://github.com/adafruit/Adafruit-PiTFT-2.2-Inch-HAT-PCB) (https://adafru.it/rFP) •
- [Fritzing object in the Adafruit Fritzing Library](https://github.com/adafruit/Fritzing-Library) (https://adafru.it/aP3) •

## <span id="page-31-1"></span>**Schematic**

click to enlarge

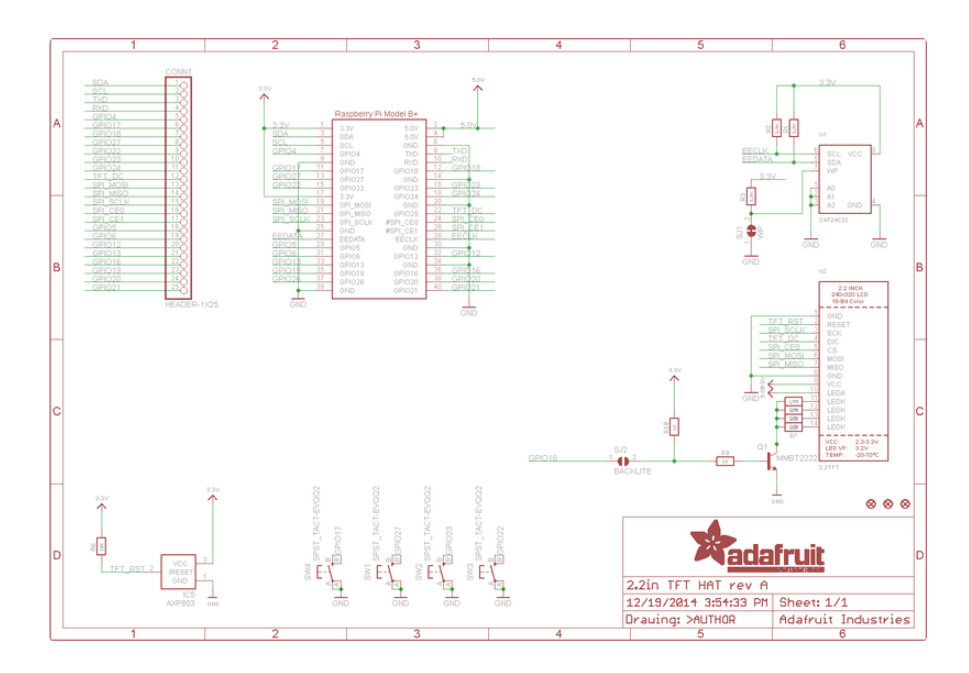

## <span id="page-32-0"></span>Fabrication Print

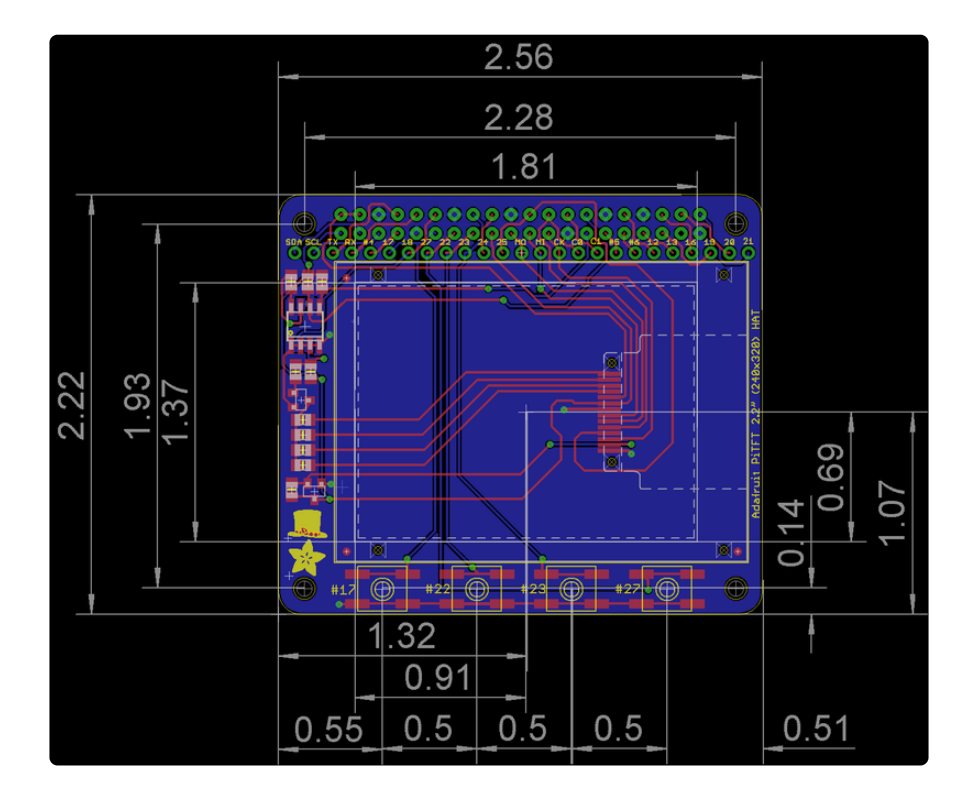

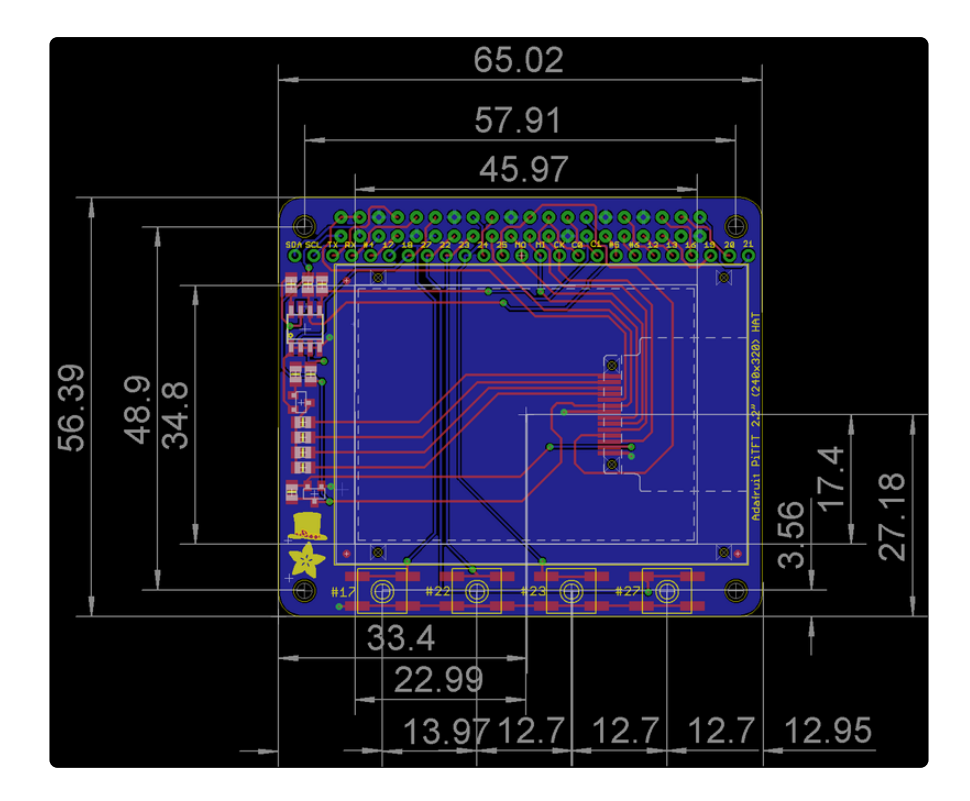

### **Mouser Electronics**

Authorized Distributor

Click to View Pricing, Inventory, Delivery & Lifecycle Information:

[Adafruit](https://www.mouser.com/adafruit): [2315](https://www.mouser.com/access/?pn=2315)